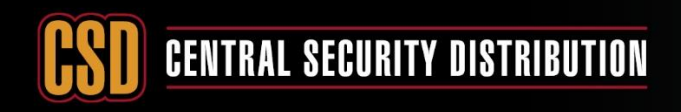

### **ADDING IPC TO RECORDERS USING EXTERNAL POE SWITCH**

*PRODUCTS: HIKVISION CAMERA AND NVR GUI3 & GUI4*

**TOPICS COVERED IN THIS KBA**: How to manually connect a camera to an NVR using external PoE switch

Typical network topology

**CCTV** 

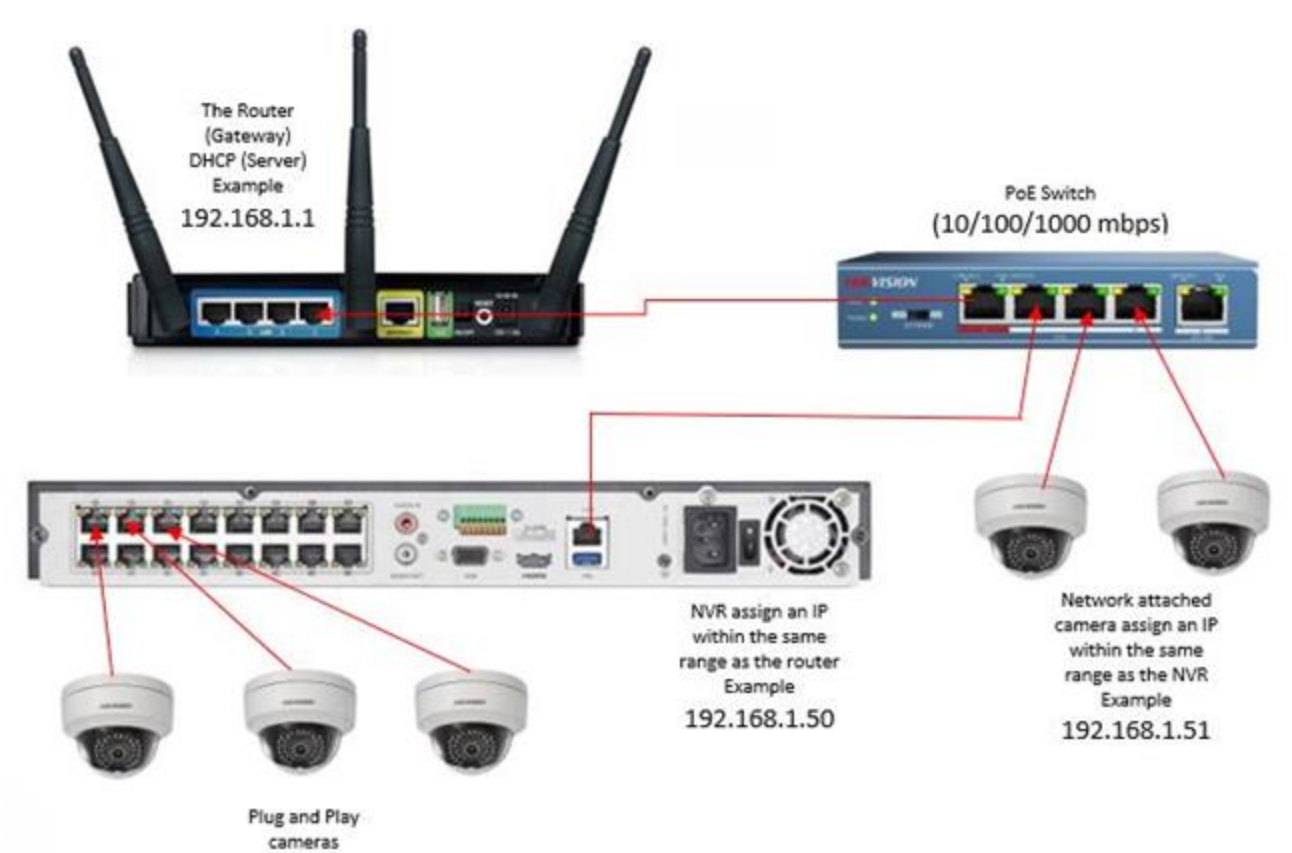

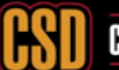

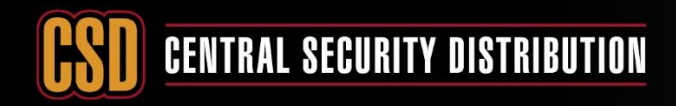

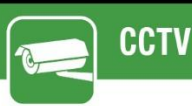

Adding an IP Camera across a network connection we need to do the following:

#### **1. Activate IP camera**

- I. To activate an IP camera a PC/Laptop is required. Both IP camera and PC/Laptop must be on the same network (IP Range). Plug your PC/Laptop and the camera into an unused port on the POE switch.
- II. Make sure you have the latest SADP software on your laptop, if not download the latest SADP software from Hikvision's website.
- III. Run SADP tool.
- IV. Select "Inactive" Device and set a complex password to activate the camera.

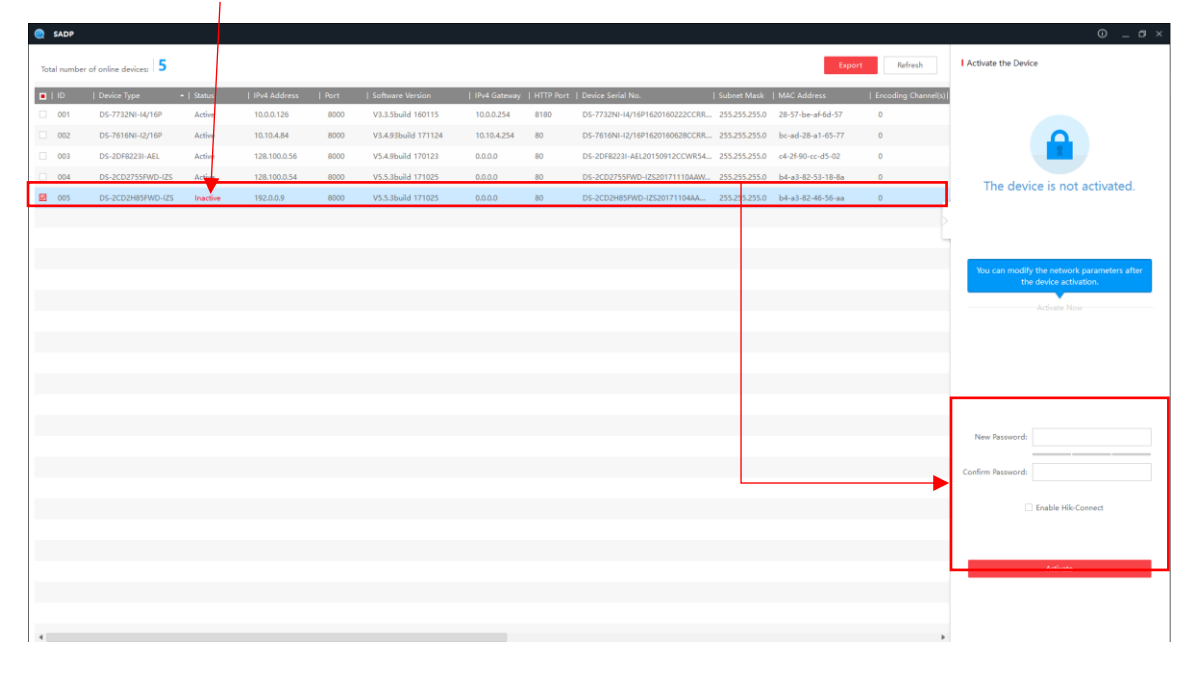

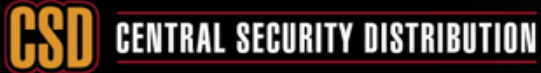

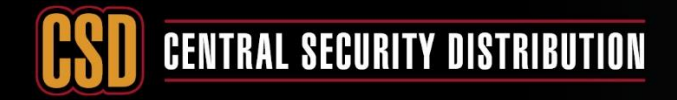

# **KNOWLEDGE BASE ARTICLE**

V. Once the device is Active you will be able to Modify Network Parameters (use ping test to find an available IP OR use the IP range your client has specified)

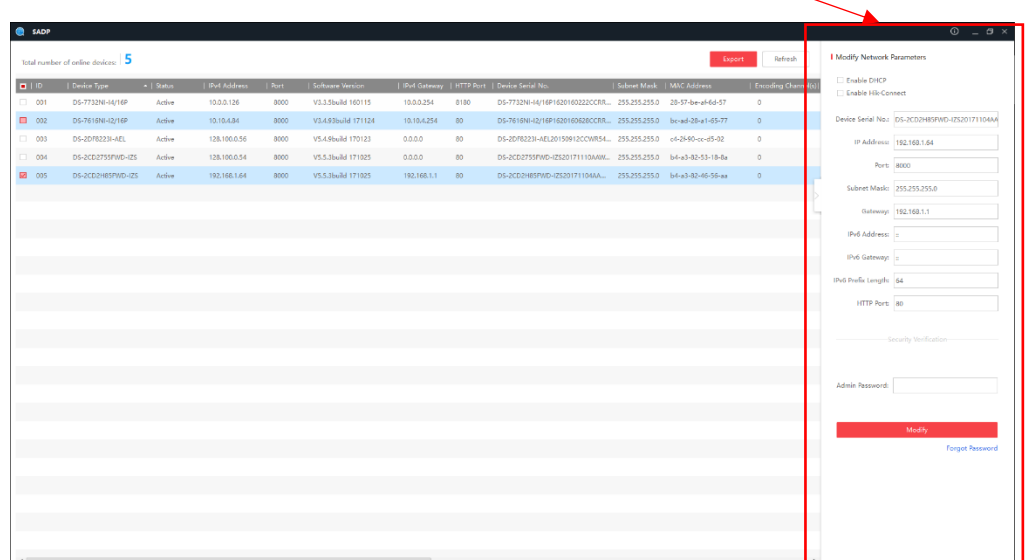

How to perform a Ping test

(Make sure to do ping test using the CMD to check if the IP/address is currently used or not.

From the start menu search CMD:

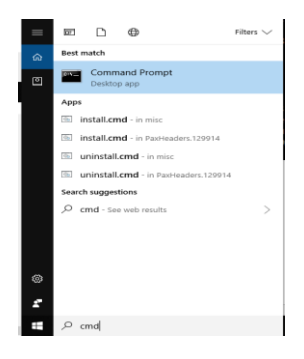

Type in ping (space) then the IP you want to test,

Ex1: Ping 192.168.1.2

As below the ping result shows reply (Time=<1ms TTL=128)

which means you can't use this IP address as it's been used by another network device.

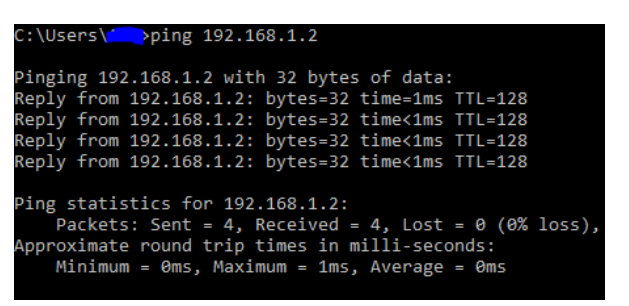

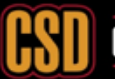

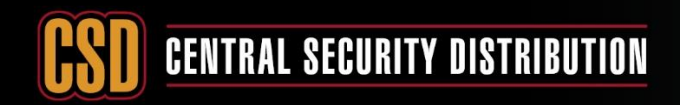

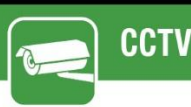

Ex2: ping 192.168.1.10

As below the ping result shows no-reply (Destination host unreachable)

Which means you can use the IP address

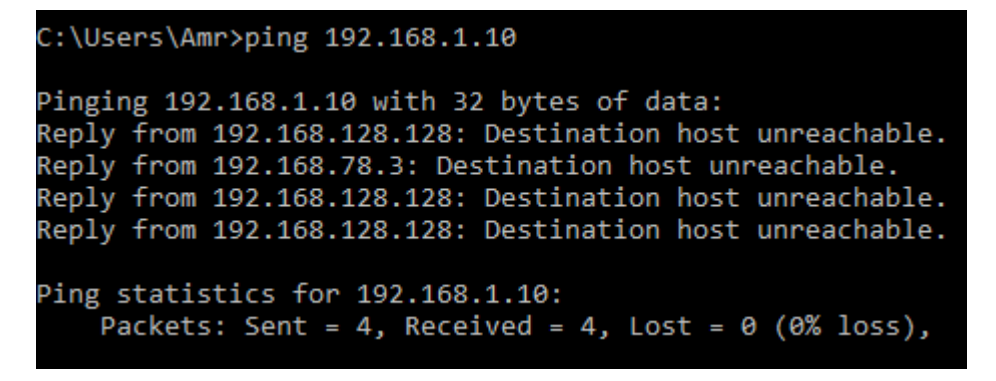

VI. Enter the IP address details that you want this camera to have **(must be on the same network range as the NVR or it won't see them),** enter the password you activated the camera with and click modify

"it's recommended to put 0.0.0.0 to the gateway of the **camera**, to avoid communicating with the WAN network (router)

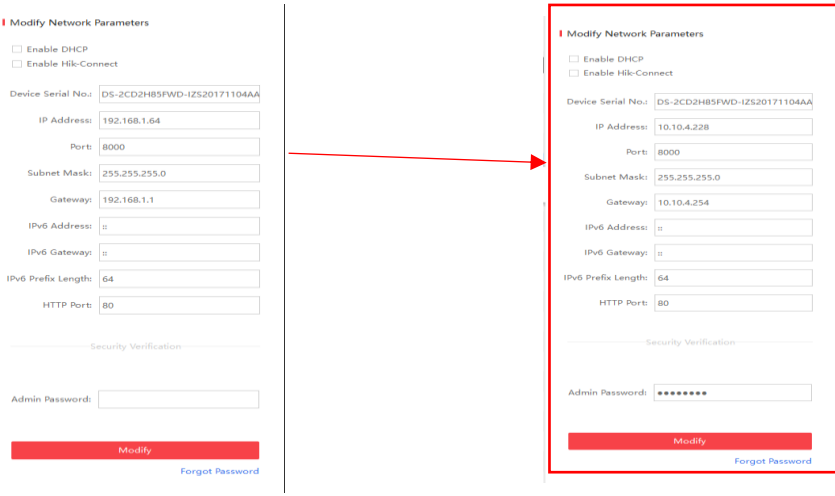

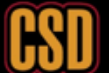

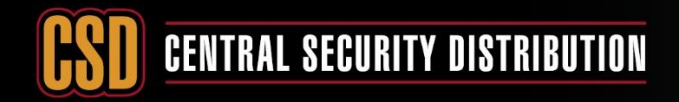

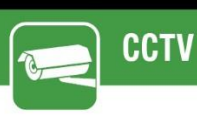

VII. The camera should now have the IP address you assigned

 $\overline{1}$ 

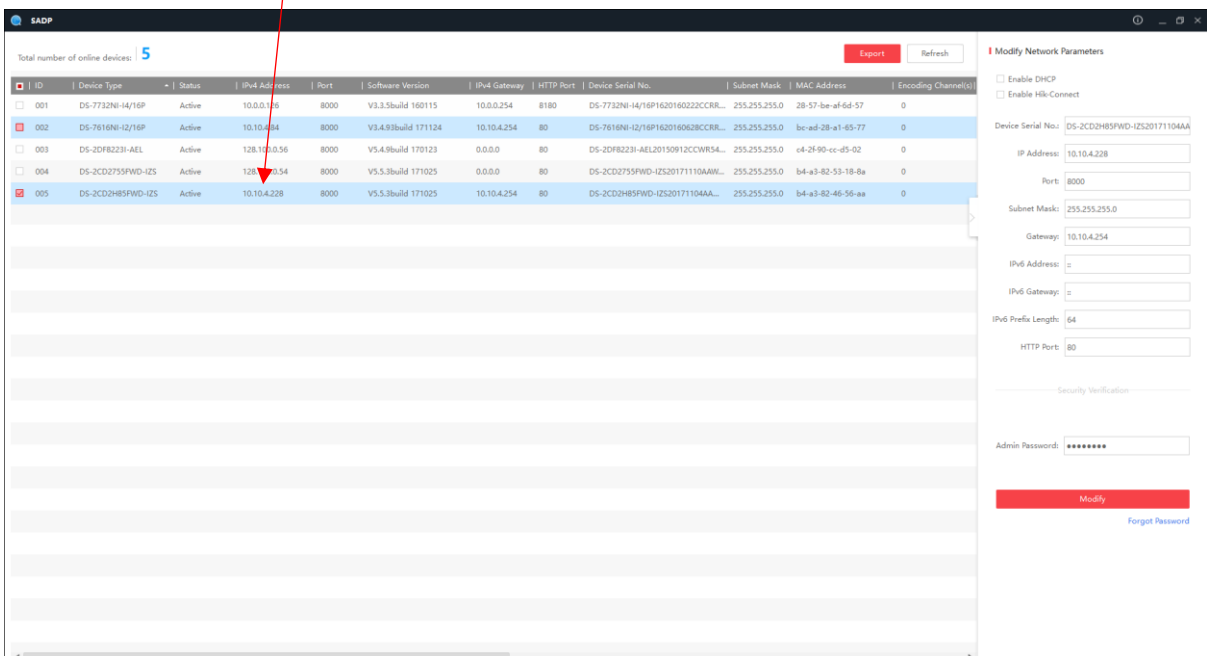

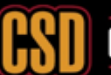

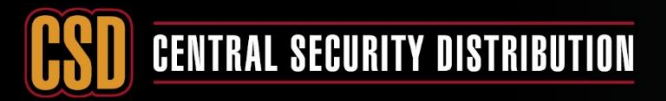

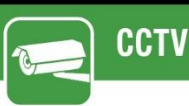

**2- Now you need to assign the cameras to the NVR,** there are two ways to do it,

Method 1) Web-Interface of the NVR

Method 2a) Local-GUI of the NVR V3.X

Method 2b) Local-GUI of the NVR V4.X

In this section of the KBA we going to discuss how to assign the cameras to the NVR using Method 1.

- Using Internet Explorer web browser enter the IP address of your NVR into the address bar
- Log into the NVR using the admin credentials.
- Select configuration

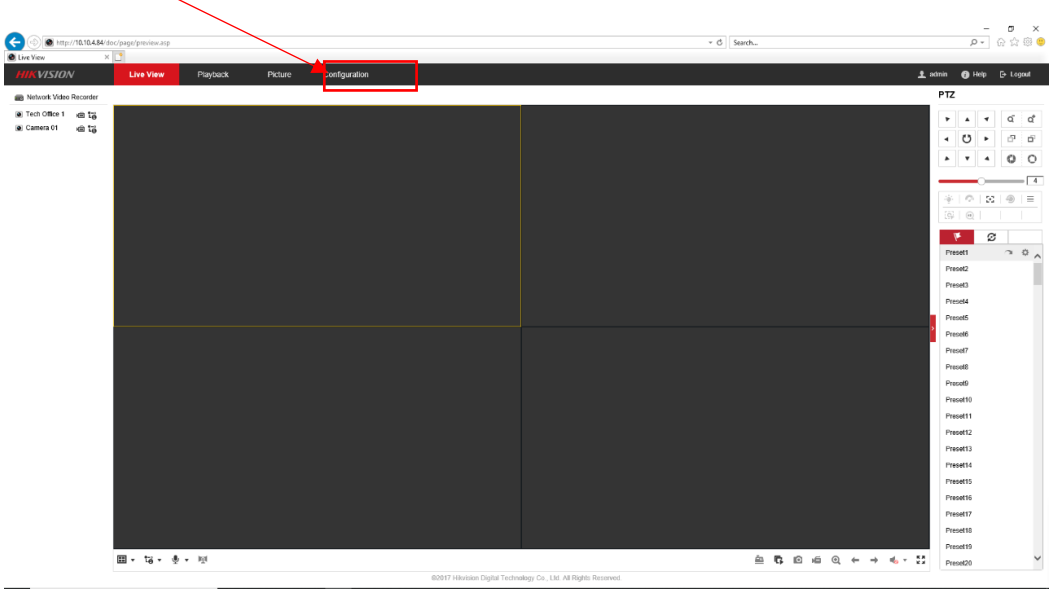

Then select Camera Management

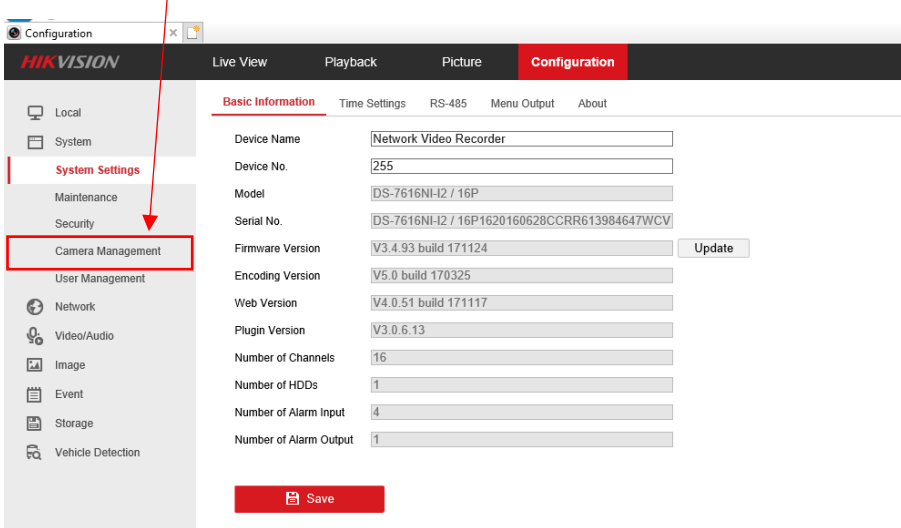

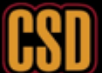

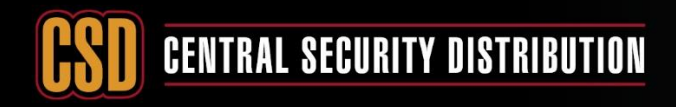

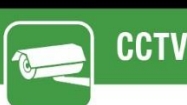

- Configuration  $\times$   $\mathbb{R}^*$ **HIKVISION** Live View Playback Picture Configuration **IP Camera**  $\Box$  Local System IP Camera System Settings<br>Maintenance<br>Security Add | Modify | Delete | Quick Add | Custom P... | Activation | Default | Upgrade | Channel No. IP Address Channel No. Management Port Security States Channel No. 1994 Protocol Connect HIKVISION http://10.... 192.0.0.4 8000 Online 001 192.0.0.4 1 8000 N/A Online HIKVISION http://10....<br>□ D02 192.0.0.24 1 8000 N/A Offline(IP camera... HIKVISION http://19... D01  $\overline{1}$  $N/A$ **Camera Management** User Management 1920.025 1 2000 N/A Offline(IP camera... HIKVISION http://19...<br>1920.0.17 1 2000 N/A Offline(IP camera... HIKVISION http://19...<br>1920.0.17 1 2000 N/A Offline(IP camera... HIKVISION http://10... Network 192.0.0.7  $Q_i$  Video/Audio o D<sub>05</sub>  $\overline{1}$ 8000  $N/A$ Offline(IP camera... HIKVISION http://10... □ 006 192.0.0.3 1 8000 N/A Offline(IP camera... HIKVISION http://10... image 007 1920.031 1 8000 N/A Offline(IP camera... HIKYISION http://f0...<br>
008 1920.022 1 8000 N/A Offline(IP camera... HIKYISION http://f0...<br>
009 1920.010 1 8000 N/A Offline(IP camera... HIKYISION http://f0...<br>
010 1920.010 1  $E$  Event Storage R Vehicle Detection D11 192.0.0.12  $\mathbf{1}$ 8000  $N/A$ Offline(IP camera... HIKVISION http://10... αποτελεί του του του του κατά του κατά του προσωπικού επικεινών στην κατά του του του του του του του του του<br>Π. 192.0.0.13 1 8000 Ν/Α ΟΠΙΠΘΕ(P camera... HIKVISION http://10.... D13 192.0.0.14 1 8000 N/A Offline(IP camera... HIKVISION http://10....
- You will be presented with the Camera Management screen as follows

• Select the camera channel that you wish to modify **(NOTE: Once a network camera has been assigned this channel cannot be used for plug & play, for example cannot plug camera in o this PoE Port)**

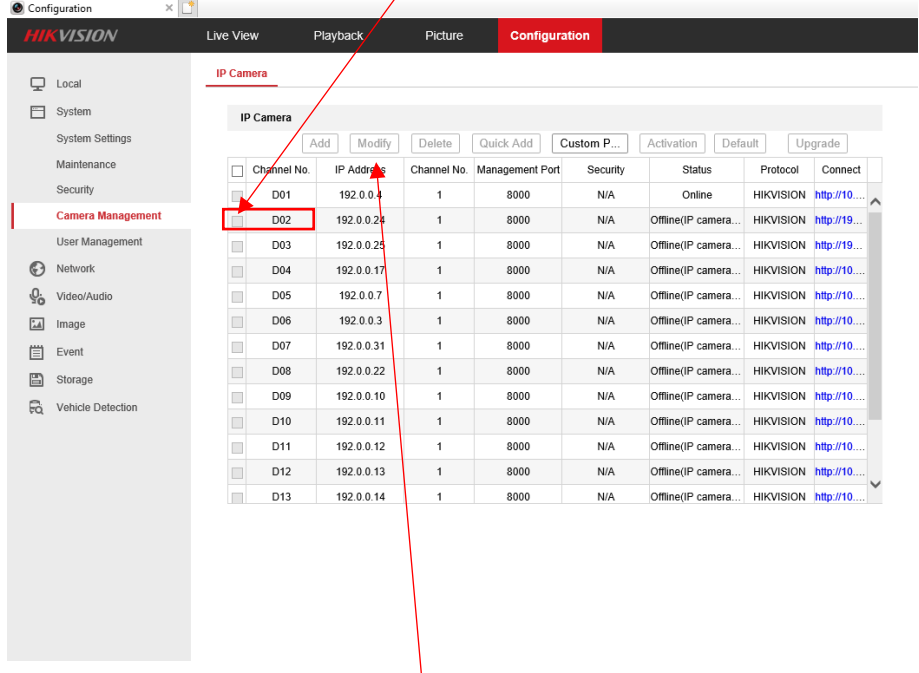

• Select Modify to enter the camera IP details

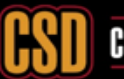

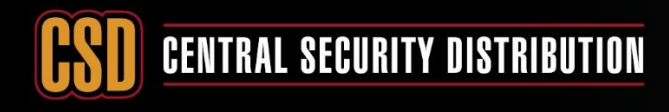

# **KNOWLEDGE BASE ARTICLE**

• You will have the following screen open and you will need to change the adding method to manual

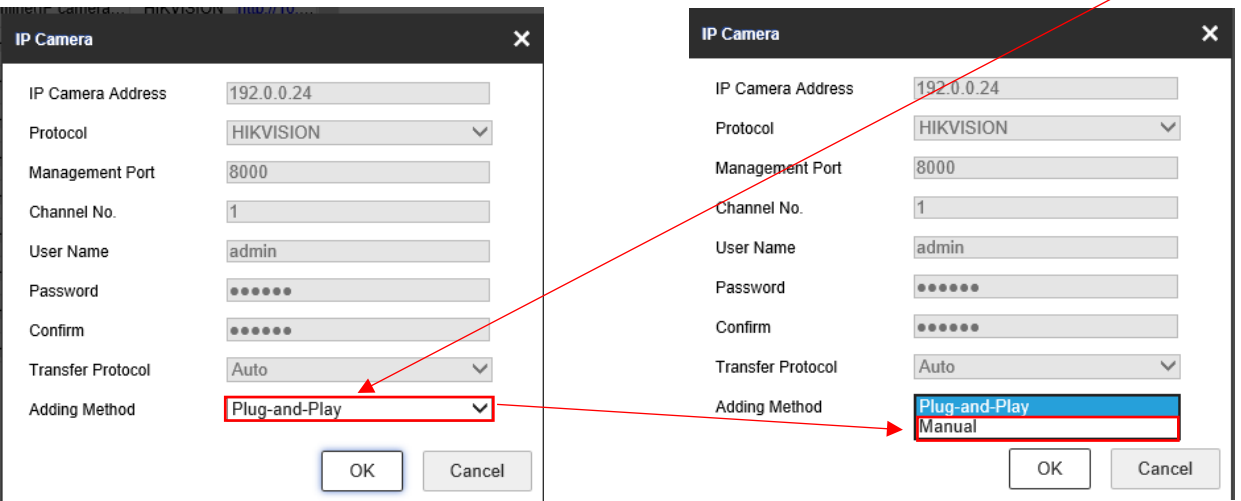

• You will now be able to enter in the IP address details (1) and login credentials (2) for the camera you wish to add, once your details have been added click OK (3)

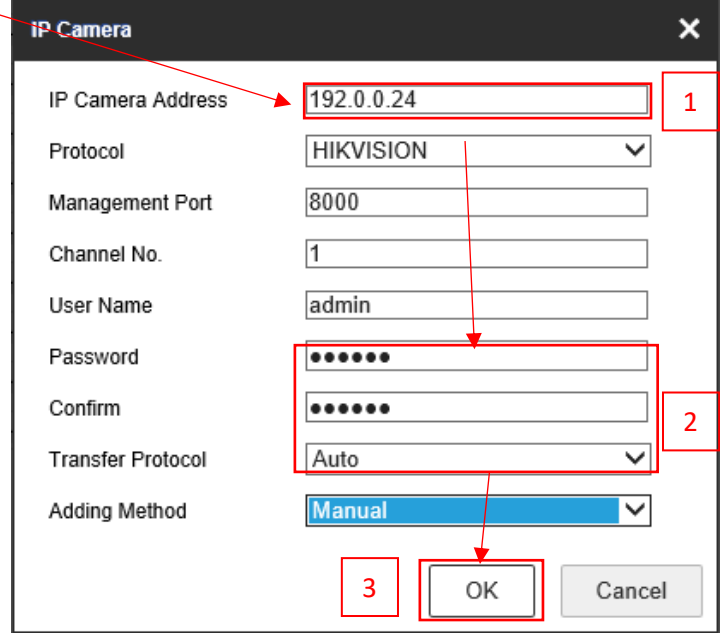

• Your camera will now be added but will show as being offline

D<sub>02</sub> 10.10.4.228 8000 Offline(IP camera. **HIKVISION**  $\Box$ N/A

Select a different menu option and then select Camera Management again to update the camera status and it should now report that its online

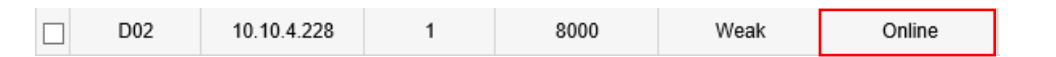

• Repeat the process for all network cameras

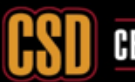

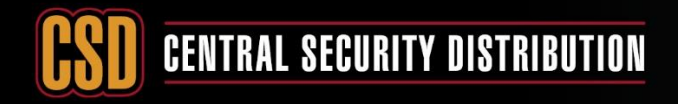

# **KNOWLEDGE BASE ARTICLE**

In this section of the KBA we going to discuss how to assign the cameras to the NVR using Method 2a.

- Log into the NVR and go to Camera Management,
- For unit which has Plug and Play Ports, you will see there are already channels in the list, these channels can't be deleted as it's corresponding to the PoE ports on the back.

Camera management for PoE recorder:

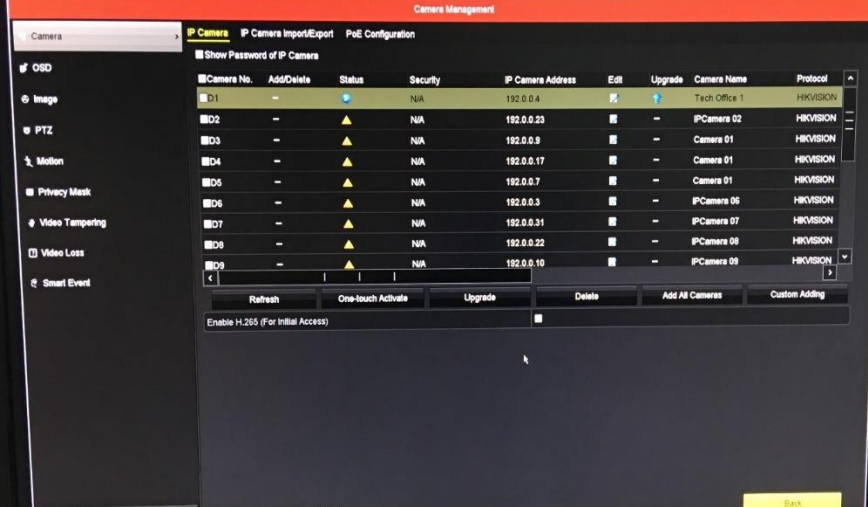

Camera management for Non-PoE recorder:

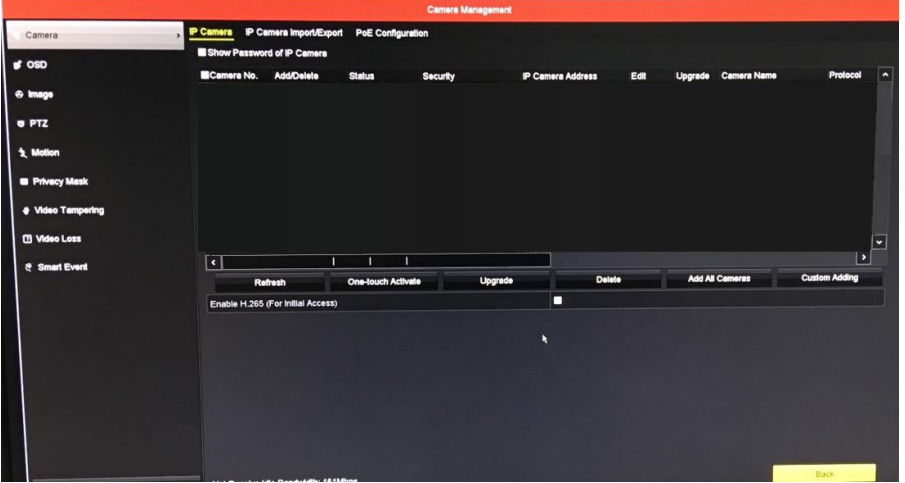

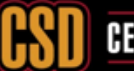

# **CENTRAL SECURITY DISTRIBUTION**

**CCTV** 

# **KNOWLEDGE BASE ARTICLE**

If your Recorder has Plug and Play ports, then all you will need follow the below procedure:

i) Click the Edit button to change the channel from plug and play to Manual

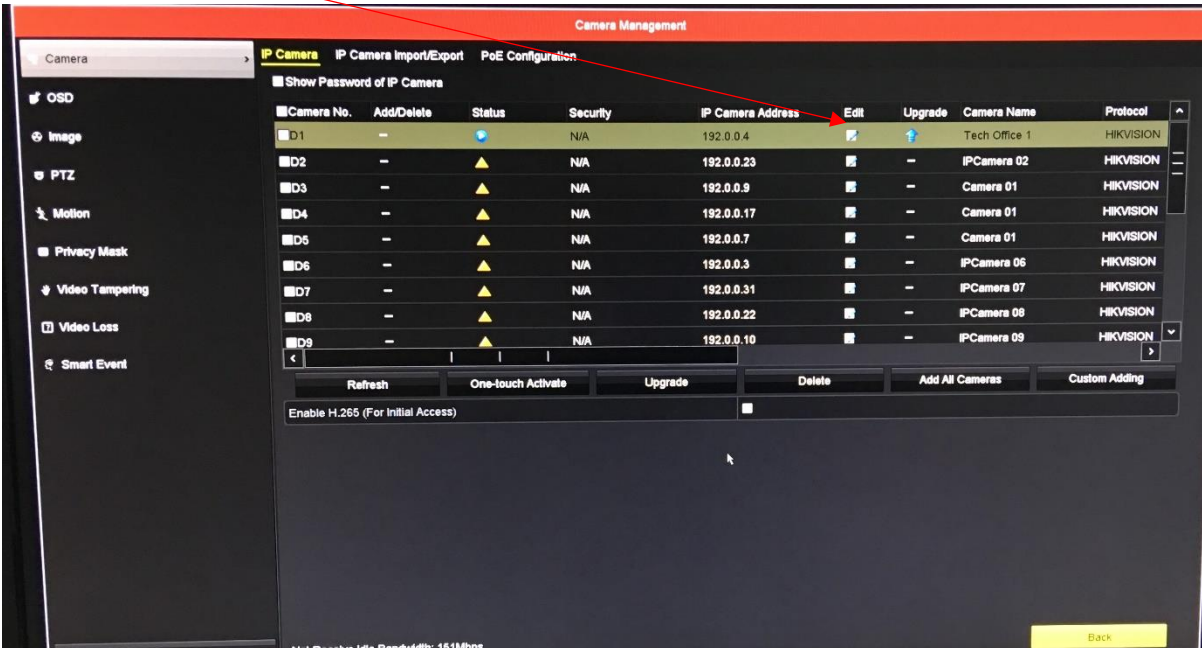

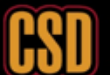

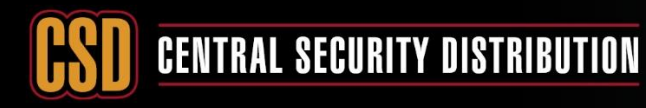

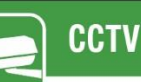

Change the Adding Method to manual by clicking the drop-down box **(NOTE: Once a network camera has been assigned this channel cannot be used for plug & play, for example cannot plug camera into this PoE Port)**

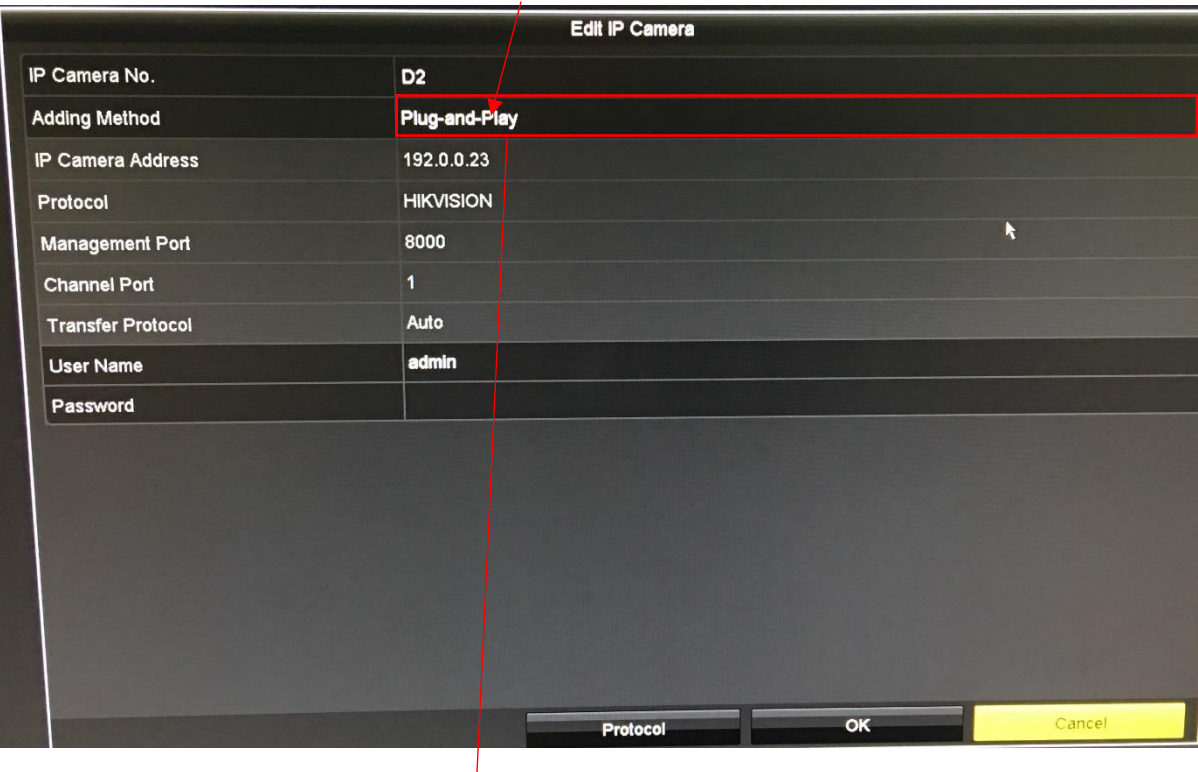

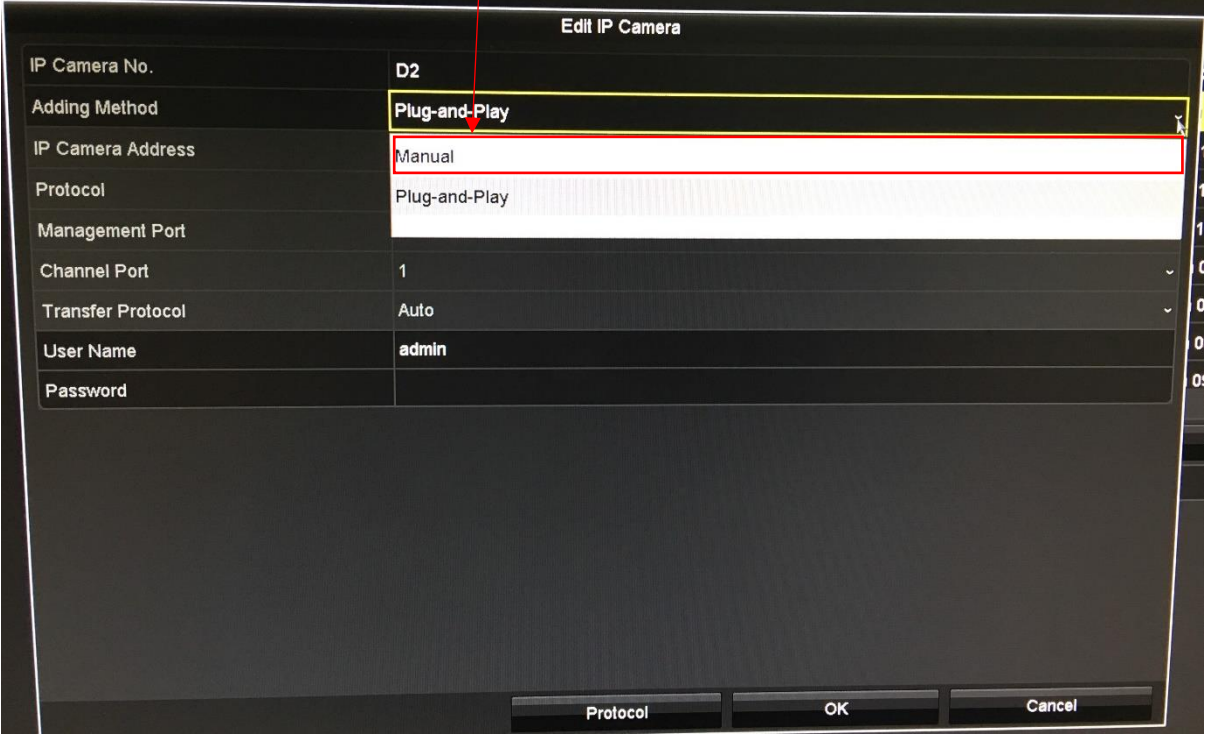

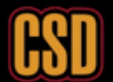

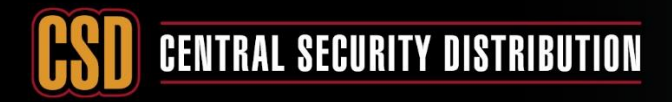

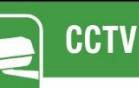

 $\mathcal{L}$ 

# **KNOWLEDGE BASE ARTICLE**

iii) Enter the IP Address that you have assigned to the camera earlier and enter the password you used to activate the camera and click OK

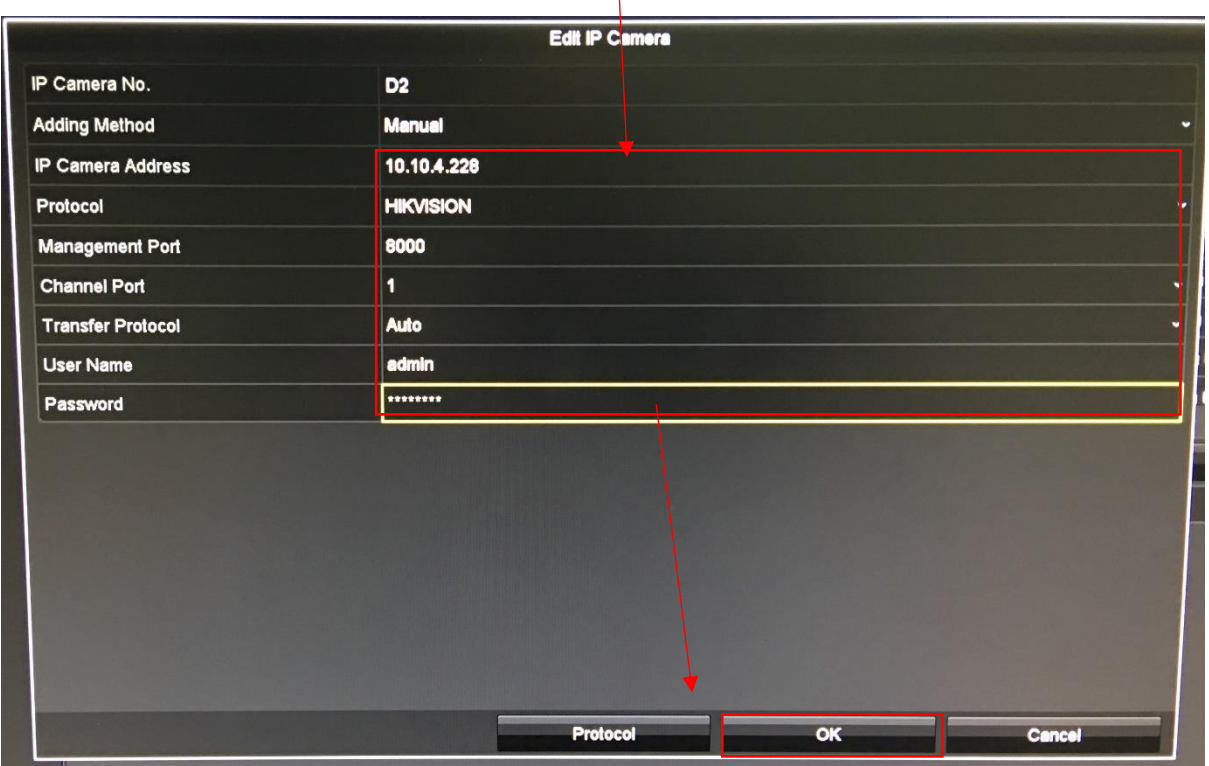

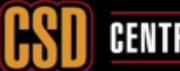

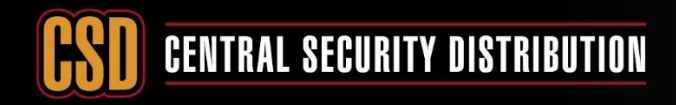

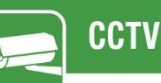

iv) The camera will attempt to connect and once it does you will have the connected status symbol

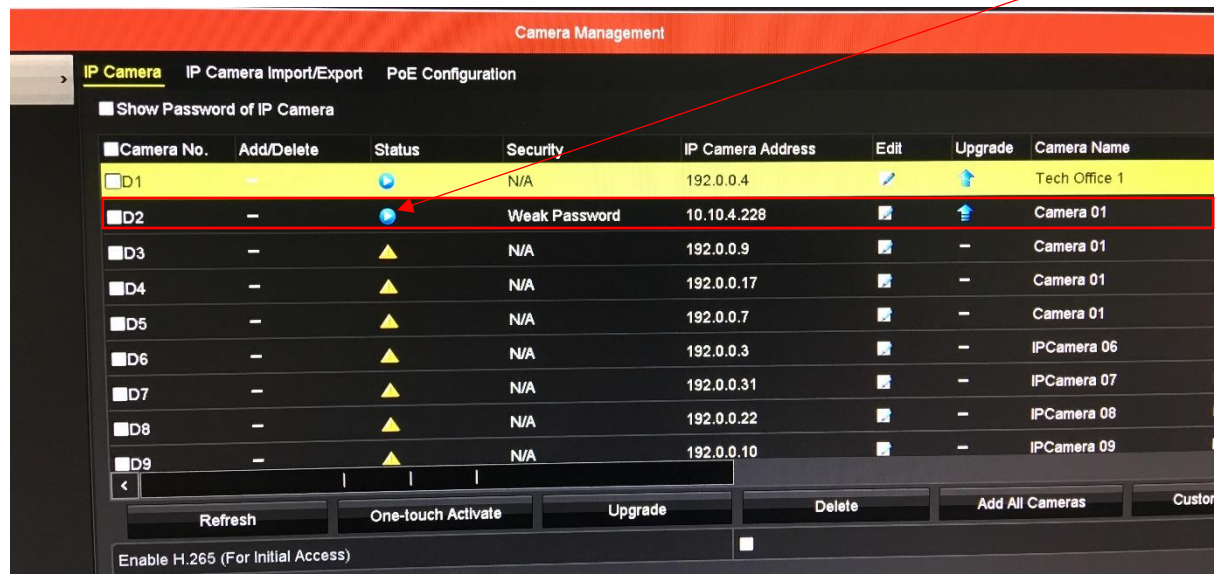

v) Repeat the process for all network cameras

For Non-PoE Recorders, you will need to use the "Custom adding" or "add all the cameras" (after configuring the network settings)

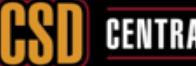

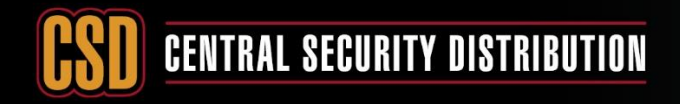

# **KNOWLEDGE BASE ARTICLE**

In this section of the KBA we going to discuss how to assign the cameras to the NVR using Method 2b.

- Log into the NVR and go to Camera Management,
- For unit which has Plug and Play Ports, you will see there are already channels in the list, these channels can't be deleted as it's corresponding to the PoE ports on the back.

Camera management for PoE recorder:

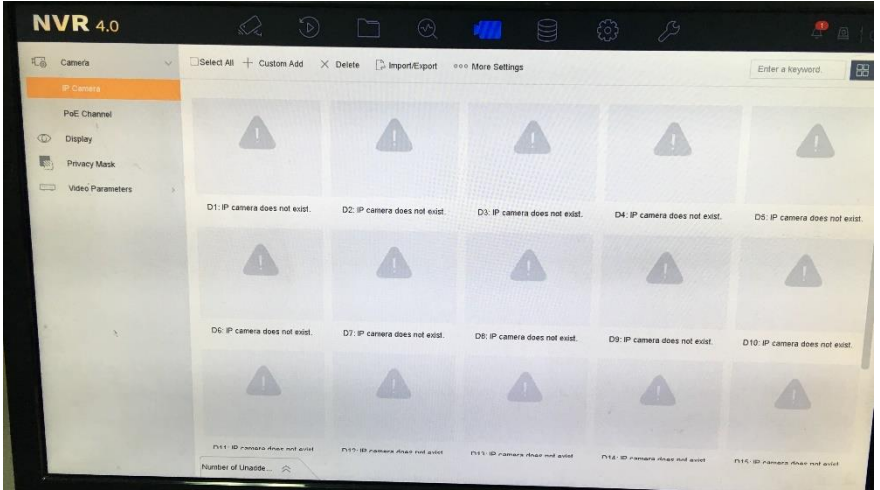

If your Recorder has Plug and Play ports, then all you will need follow the below procedure:

ii) Click the Edit button to change the channel from plug and play to Manual

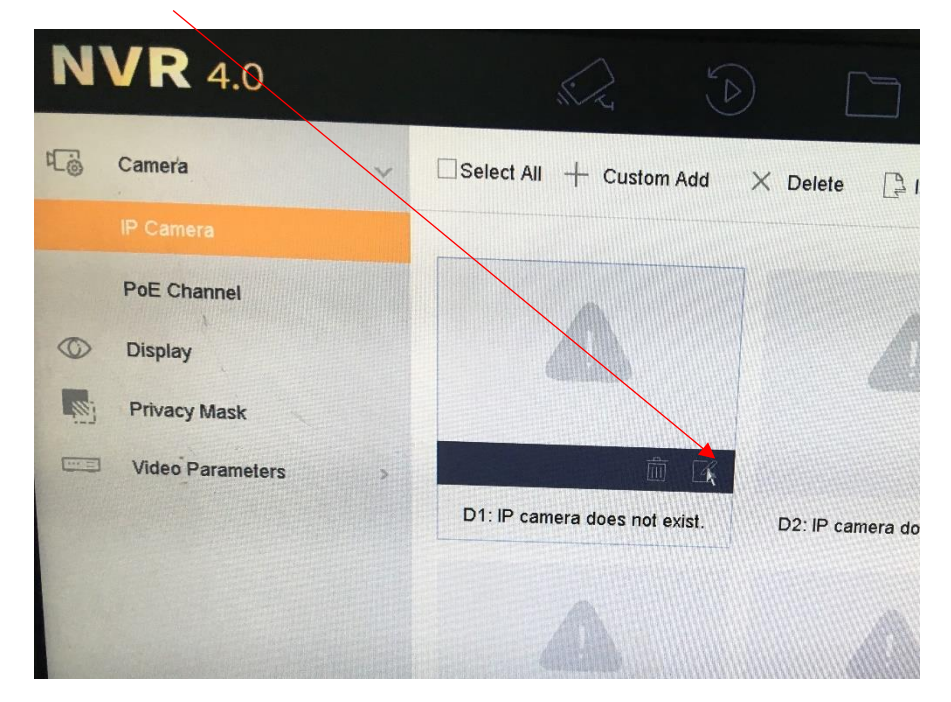

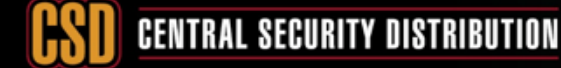

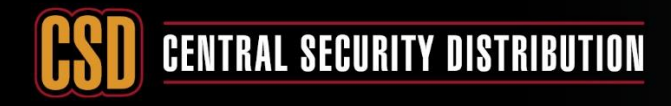

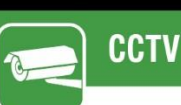

Change the Adding Method to manual by clicking the drop-down box **(NOTE: Once a network camera has been assigned this channel cannot be used for plug & play, for example cannot plug camera into this PoE Port)**

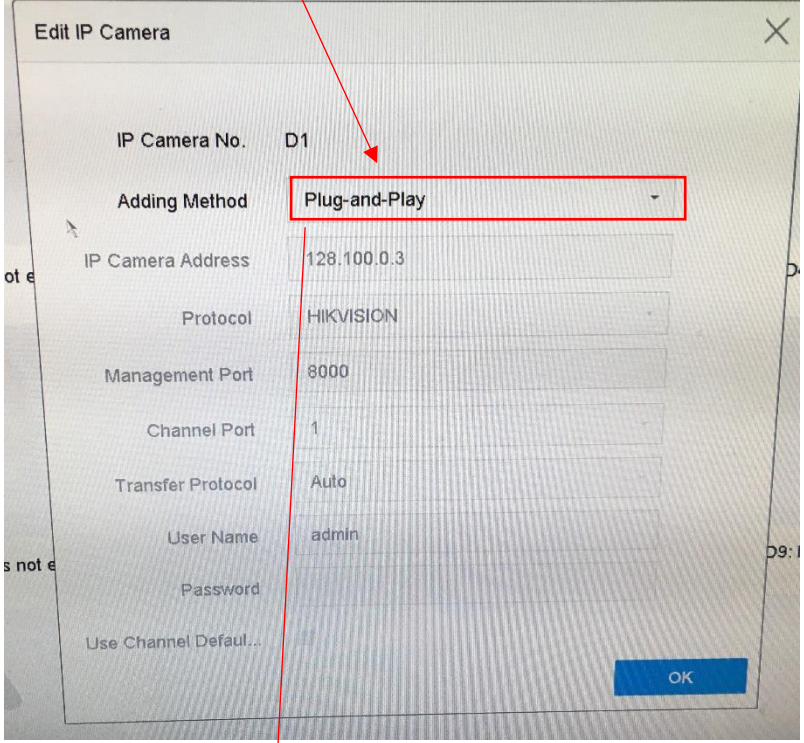

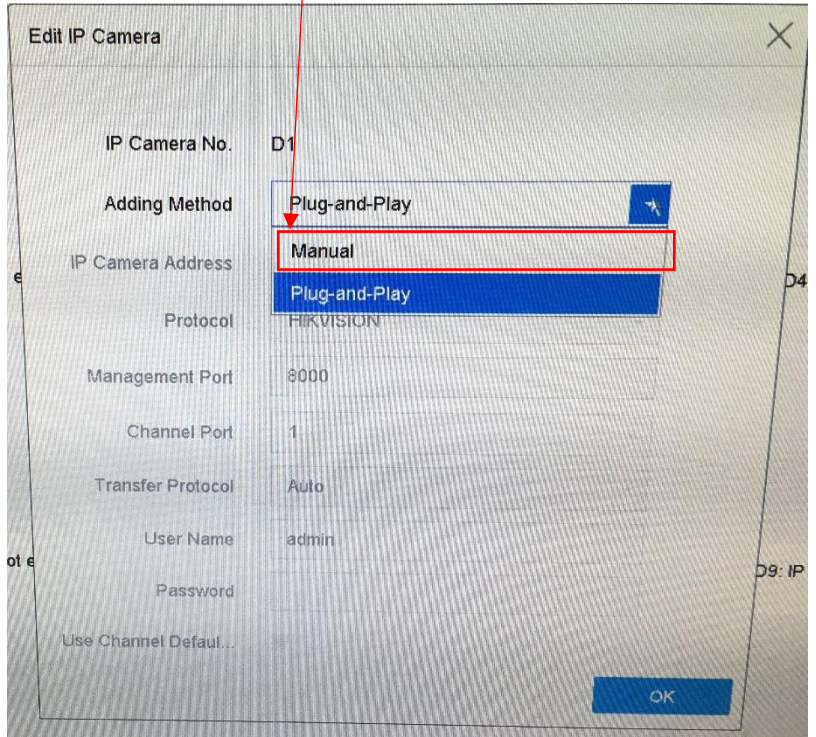

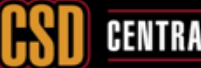

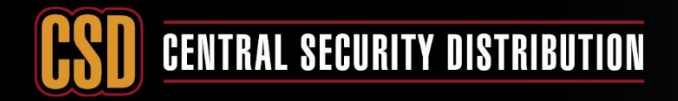

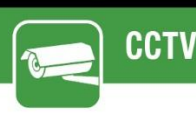

vi) Enter the IP Address that you have assigned to the camera earlier and enter the password you used to activate the camera and click OK

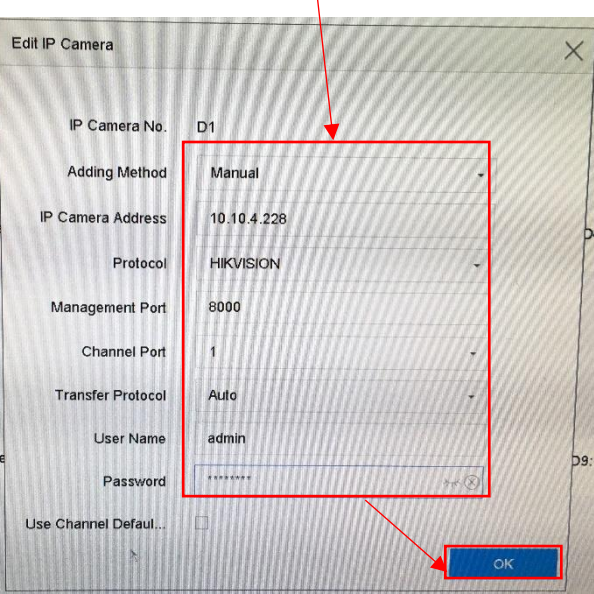

vii) The camera will attempt to connect and once it does you will see a thumbnail of the camera view

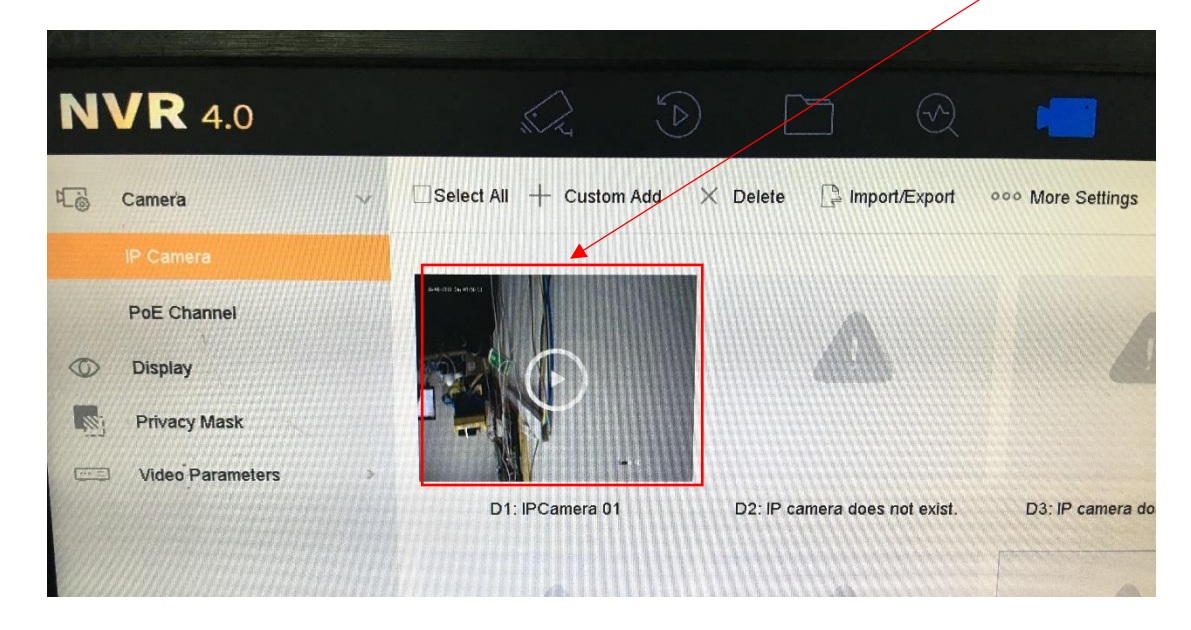

viii) Repeat the process for all network cameras

For Non-PoE Recorders, you will need to use the "Custom adding" or "add all the cameras" (after configuring the network settings of the cameras and the NVR)

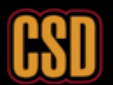